### **Introduction to Canvas Session Outline**

## **Introduction to Course Navigation**

- Review the global navigation Menu (Profile | Settings | Notifications)
- Review Canvas navigation -> Settings (Course Details and Navigation)
  - Activity #1: Edit Profile, Notifications, Course Details and Navigation

### **Anatomy of a Canvas Home Page**

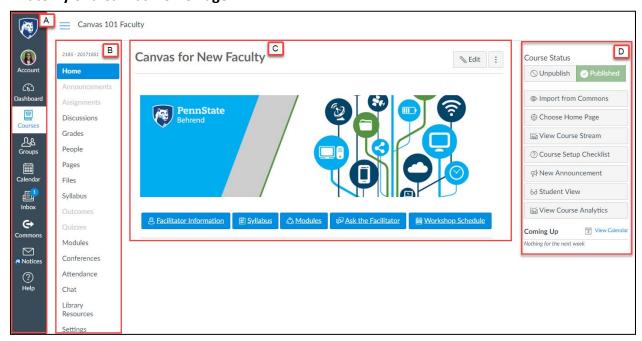

- A. **Global Navigation Menu:** Global Navigation links provide quick access to frequently used Canvas features such as Dashboard, Courses, Groups, Calendar, Inbox, User Account, and the Help menu. **Learn more:** How do I use the Global Navigation Menu as an Instructor?
- B. Course Navigation: Course navigation includes links that allow you to navigate and explore your Canvas course. You can customize your course navigation menu by clicking on Settings. Learn more: How do I manage Course Navigation links?
- C. **Course Home Page:** You can create and customize your course home page. Add a banner and custom button if you wish. **Learn more:** <u>How do I change the Course Home Page</u> and <u>how do I set a Front Page in a course?</u>
- D. Course Status Sidebar: You can publish your course; the default status is Unpublish.

# **Course Syllabus**

- Review the syllabus page: You can add content to the syllabus page directly or add a link to your syllabus word/pdf document.
  - Activity #2: Create and edit the syllabus page

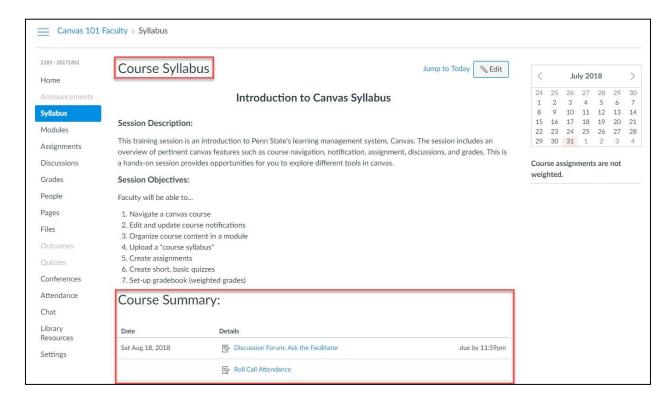

# **Modules and Pages**

- Differences between Modules and Pages
  - Modules: Allow you to organize pages, files and other course content
  - o Pages: Consist of individual content pages
  - o **Files:** Include any documents, videos, images, etc.

# Activity #3:

- o Create and publish a module
- o Create and publish a page
- o Upload and add a link to a file

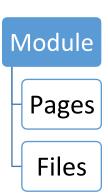

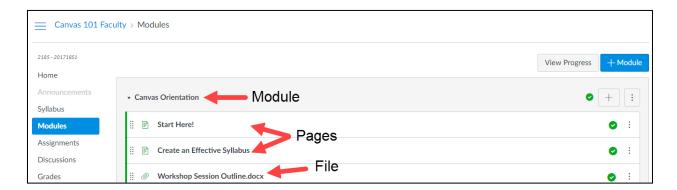

#### Set-Up Gradebook

**Assignment Group:** Assignment group enables you to organize your assignments. You can also use assignment settings to weight your assignment groups/categories. It is best to create your assignment groups/categories first before creating the individual assignments if you want to weight your final grade.

**Learn more:** How do I add assignment groups in a course?

Once you have created and weighted your assignment group or categories, you can create your individual assessments (e.g. assignment, discussion or quiz). Learn more:

How do I create an assignment? | How do I create a quiz?

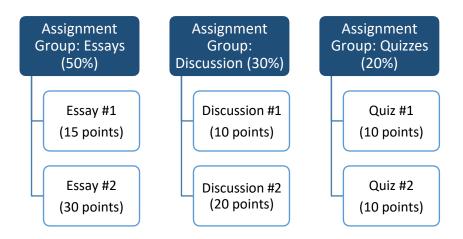

#### **Working with Assignment Groups and Settings**

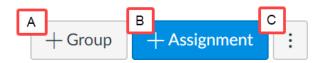

- A. Click on the Assignment Link
- **B.** To create and add groups (Essay or lab etc.), click on the **Group** button
- **C.** Click on **Assignment setting button** to specify weights for the groups/categories.
- D. Enter the weights for each group or category and click save.

### Activity #4:

- ✓ Create a group and adjust assignment settings
- ✓ Create an Assignment
- ✓ Create a quiz

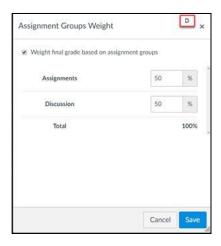

#### **Helpful Information**

You can get assistance by e-mailing the University of Pittsburgh's LMS Support Team: Ims@teaching.pitt.edu. You can make use of the Canvas Help page